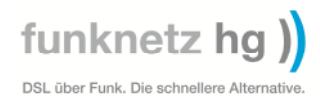

**Wichtiger Hinweis:**

**Die Fritzbox ist bereits konfiguriert und muss nur noch angeschlossen werden.** 

**Die Konfigurationsanleitung kommt nur zum Einsatz, wenn die Fritzbox neu konfiguriert werden muss, oder SIP-Konten für die Telefonie eingetragen werden müssen.** 

**Sie müssen nur noch das Kennwort vergeben, sonst hat jeder Zugriff auf die Fritzbox. Hierfür geben Sie in die Adresszeile Ihres Browser die Adresse 192.168.100.100 ein.** 

**Wir haben Ihre Kundennummer als Passwort gesetzt. Diese finden Sie auf den Rechnungen und Lieferscheinen von uns. Bitte ändern Sie dieses Passwort.** 

### **Wie schließe ich meine AVM Fritz Box 7170 an?**

- 1.) Stecken Sie das Netzwerkkabel vom POE- oder Power Active-Adapter für den Strom in die LAN Buchse des Stromadapters und das andere Ende des Kabels an die LAN1 Buchse der Fritz-Box. Verwenden Sie hierzu **nicht** das der Fritzbox beigelegte graue Y-Kabel welches mit Splitter und Analog/ISDN beschriftet ist, **sondern das gelbe Netzwerkkabel**.
- 2.) Die Buchse DSL/TEL bleibt frei. Das in der Fritzbox eingebaute Modem wird **nicht** benutzt.
- 3.) Schließen Sie Ihre analogen Telefone an FON1 und FON2 an. Nutzen Sie dazu die mitgelieferten Adapter von AVM. ISDN-Telefone schließen Sie bitte an den FON S0 an. Bitte beachten Sie die Vorgaben der Kabellänge und Abschlusswiderstände. Wenn Sie eine ISDN-Anlage haben, muss diese an FON S0 angeschlossen werden. Bitte dazu auch die Herstellerangaben der Telefonanlage beachten.
- 4.) Schließen Sie Ihre PC´s an LAN2 LAN4 an. Sie können durch Verwendung eines Switches die Portanzahl für PC´s erhöhen. Auch hier bitte die Kabel beachten. Es muss CAT5 oder besser sein. "Klingeldraht" geht nicht und führt zu Fehlern. Bitte beachten Sie, das alle PC´s auf DHCP stehen müssen, sonst geht das Internet nicht. Wie Sie das einstellen steht auf unserer Homepage www.funknetz-hg.de unter Installationstipps.
- 5.) Schalten Sie die Fritz Box ein. Sie sollten nach ca. 2 Minuten mit Ihrem PC surfen können.
- 6.) Sofern Sie bereits ein Guthaben oder eine Flat-Rate auf dem VoiP Account haben, sollten Sie auch Telefongespräche ausgehend führen können. Nehmen Sie dazu ein angeschlossenes analoges Telefon und wählen Sie eine Telefonnummer zum Test. Sie müssten jetzt mit der Gegenseite reden können.
- 7.) Dann versuchen Sie, sich anzurufen (z.B. Handy) und das Gespräch entgegen zu nehmen.
- 8.) Sollte eine Telefonverbindung nicht oder nur fehlerhaft gehen, kann es sein, dass Sie noch eine Telefonvorbereitung von uns benötigen. Weitere Infos dazu auf unserer Homepage www.funknetz-hg.de unter Tarife. Dies ist nicht in allen Netzten notwendig.
- **9.)** Die genaue Konfiguration der Fritz Box und die Nummernzuweisung entnehmen Sie bitte dem Fritz Handbuch. Haben Sie die Fritzbox von uns erhalten und auch einen Telefonvertrag abgeschlossen, sind alle Eingaben zum Telefonieren bereits eingegeben. **Bitte setzen Sie unbedingt noch ein Kennwort, sonst kann jeder Ihre Fritzbox missbrauchen.**
- 10.) Den WLAN-Teil der Fritz Box passen Sie bitte laut Fritz Handbuch an. Um mit Ihren PC´s und Notebooks drahtlos Online zu gehen benötigen diese Geräte noch eine WLAN-Karte. In der Regel haben Notebooks diese eingebaut. Bei PC´s müssen Sie sich einen WLAN-USB-Stick zulegen.
- 11.) Das ganze geht nur mit Fritzboxen, die Sie bei uns direkt bezogen haben und uns die SIP-Zugangsdaten zur Verfügung gestellt haben.
- 12.) Sollten Sie die Fritzbox woanders bezogen haben, müssen Sie die Fritzbox so einstellen, dass Sie das eingebaute Modem nicht benötigen (Zugangsdaten werden nicht benötigt). Die Fritzbox hat in der Regel als Default-IP-Adresse die 192.168.178.1. Diese Adresse geben Sie bitte in Ihrem Browser ein. Die IP-Daten, die die Fritzbox dann bekommen muss lauten

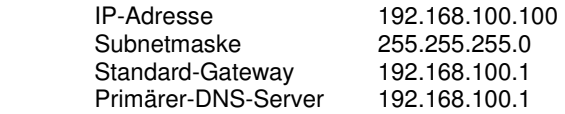

Sie müssen **zwingend diese IP-Adressdaten** einstellen. Sonst geht es nicht.

#### **Lassen Sie nicht den Fritz-Box Assistenten laufen, dies führt meist zu Störungen!**

Bitte beachten Sie, dass dies nur Empfehlungen sind und wir für diese Kurzbeschreibung keine Gewähr in irgendeiner Weise übernehmen können. Alle Angaben sind frei und ohne Gewähr. Für nicht bei uns gekaufte Hardware leisten wir grundsätzlich keinen kostenlosen Support.

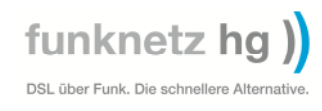

# **Ansicht des Fritzbox-Menüs ändern**

Um die notwendigen Menüs angezeigt zu bekommen, klicken Sie erst auf den Button Einstellungen oben rechts. Danach klicken Sie auf Erweiterte Einstellungen  $\rightarrow$  System  $\rightarrow$  Ansicht. Hier setzen Sie den Haken bei Expertenansicht aktivieren und speichern dies mit einem Klick auf den Button Übernehmen.

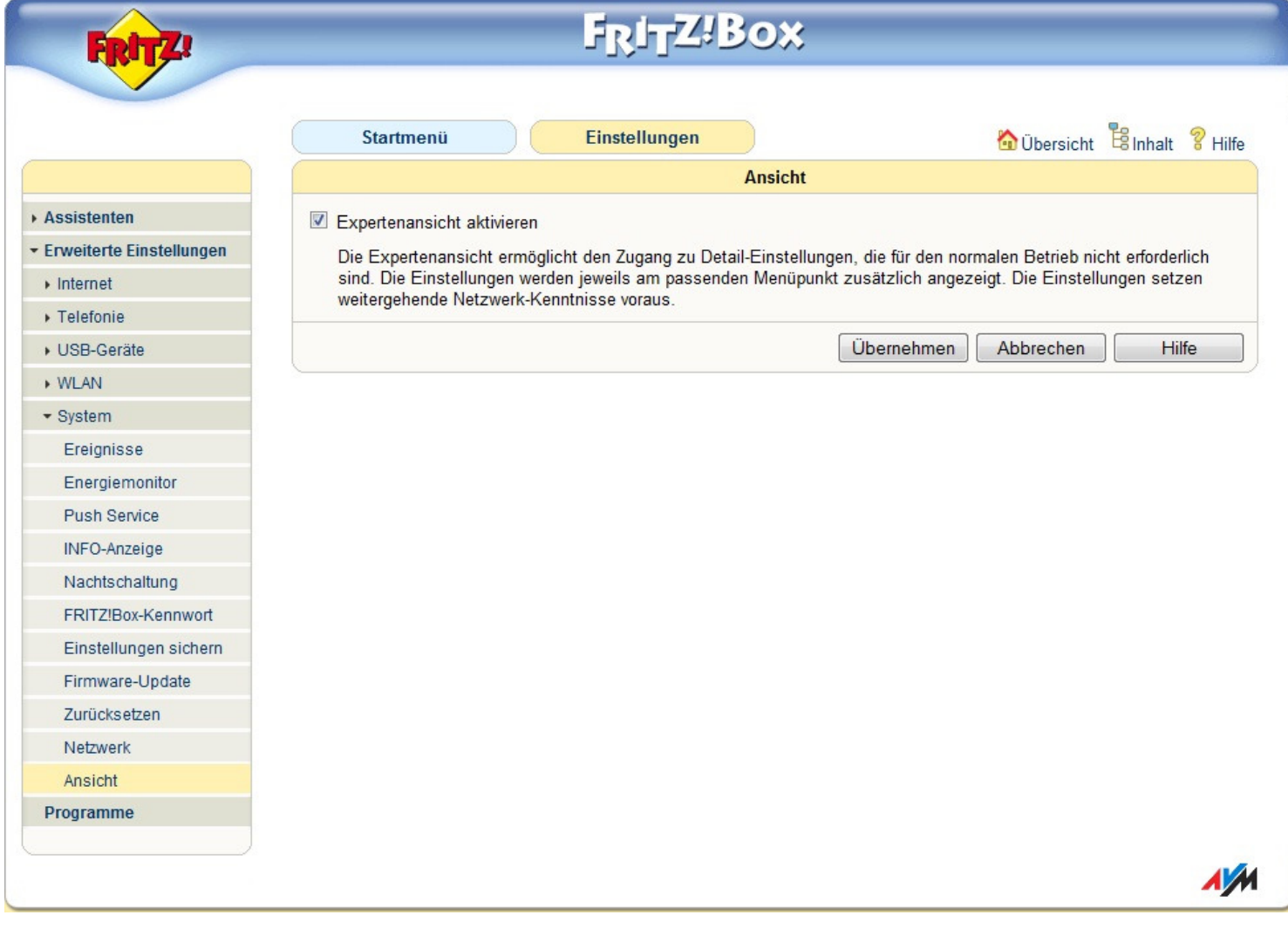

### **Hier ein Ausdruck, wie es aussehen muss um surfen zu können**

Damit die Fritzbox mit dem Empfänger funktioniert, muss noch die Zugriffsart und die IP-Adresse der Fritzbox geändert werden.

Hierfür klicken Sie bitte auf Button Einstellung oben rechts. Anschließend klicken Sie auf Erweiterte Einstellungen  $\rightarrow$ Internet  $\rightarrow$  Zugangsdaten.

Hier stellen Sie bitte Ihre Fritzbox analog der unten Abgebildeten Einstellung ein.

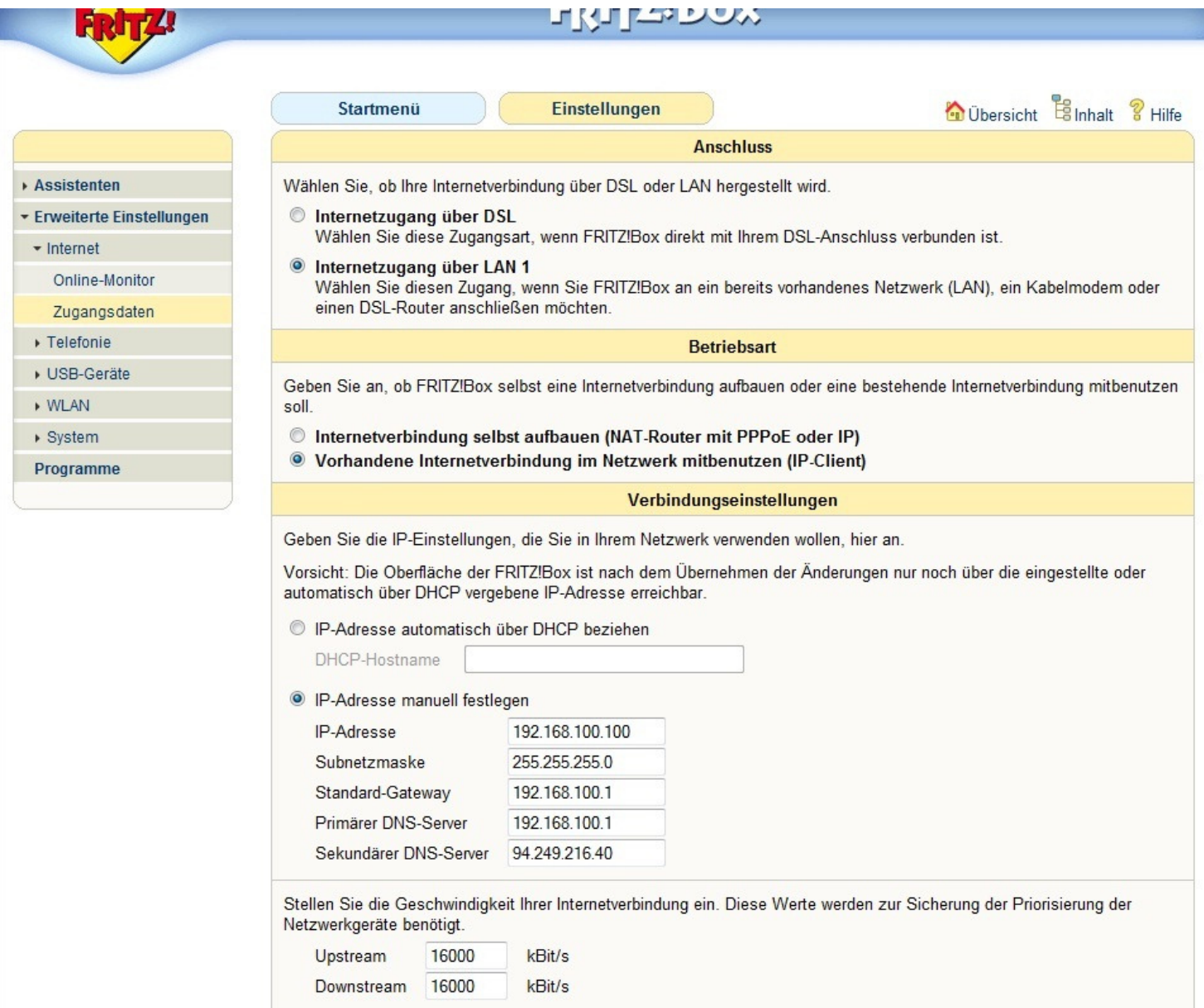

Dazu müssen Sie zwingend die LAN1-Buchse der Fritzbox mit unserem Empfänger **direkt** verbinden. Andere Einstellungen können zur Fehlfunktion führen.

# **Hier die Einstellungen, um telefonieren zu können,**

Für die Internettelefonie klicken Sie bitte auf den Button Einstellungen oben rechts. Anschließend klicken Sie bitte auf Erweiterte Einstellungen → Telefonie → Internettelefonie

Wenn Sie den Telefon-Anschluss bei uns haben, tragen Sie bitte die Daten, wie in der Abbildung angezeigt ein, und nehmen die entsprechenden Einstellungen vor.

Sollten Sie bei einem anderen Telefonanbieter sein, kann es sein, dass andere Daten eingetragen werden müssen. Diese Daten erfragen Sie bitte bei Ihrem Telefonanbieter.

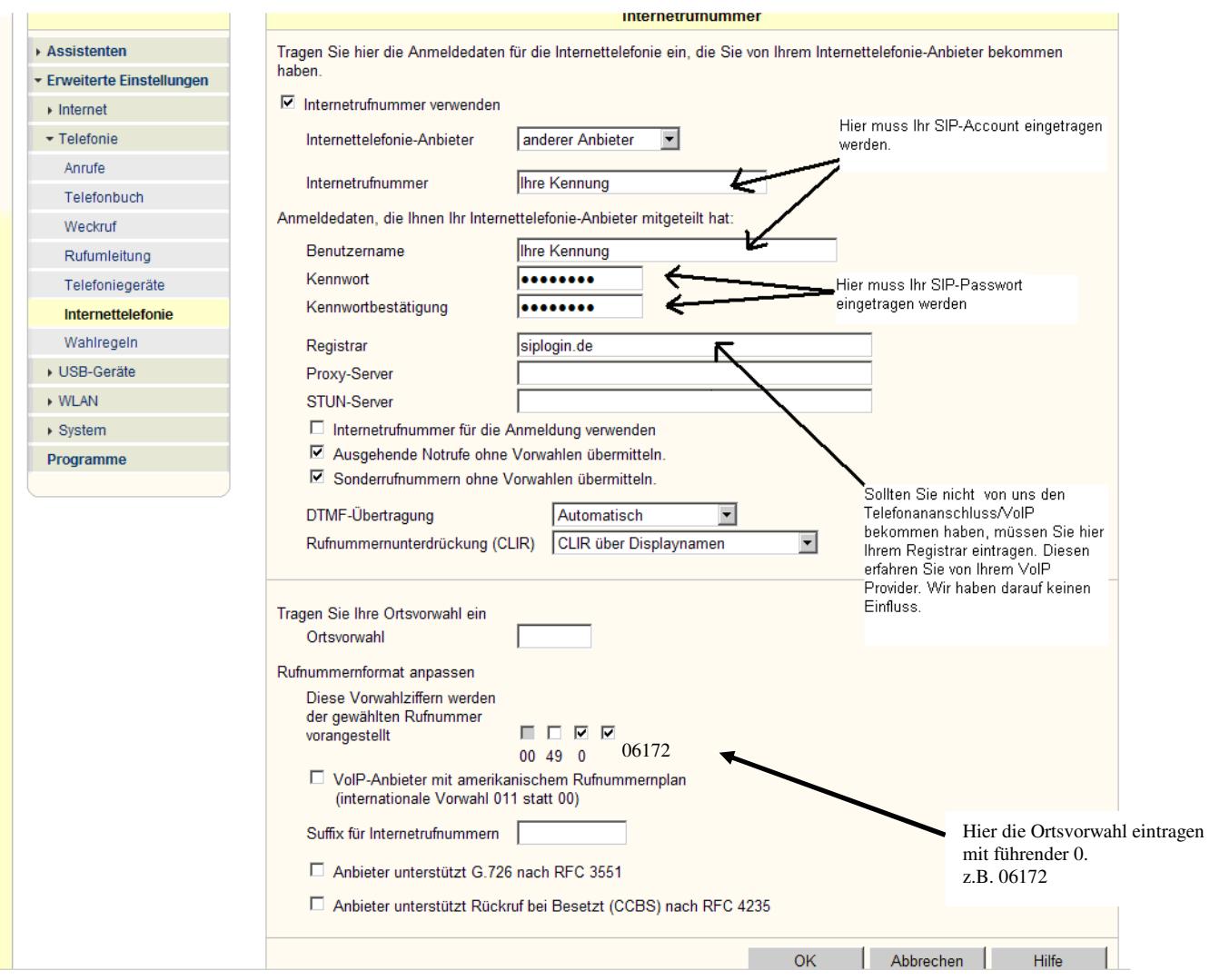

# **Zusätzliche Einstellungen für Internettelefonie**

Für die Internettelefonie klicken Sie bitte auf den Button Einstellungen oben rechts. Anschließend klicken Sie bitte auf Erweiterte Einstellungen  $\rightarrow$  Telefonie  $\rightarrow$  Internettelefonie und dann auf den Reiter Erweiterte Einstellungen. Stellen Sie bitte nun Ihre Fritzbox wie unten gezeigt ein.

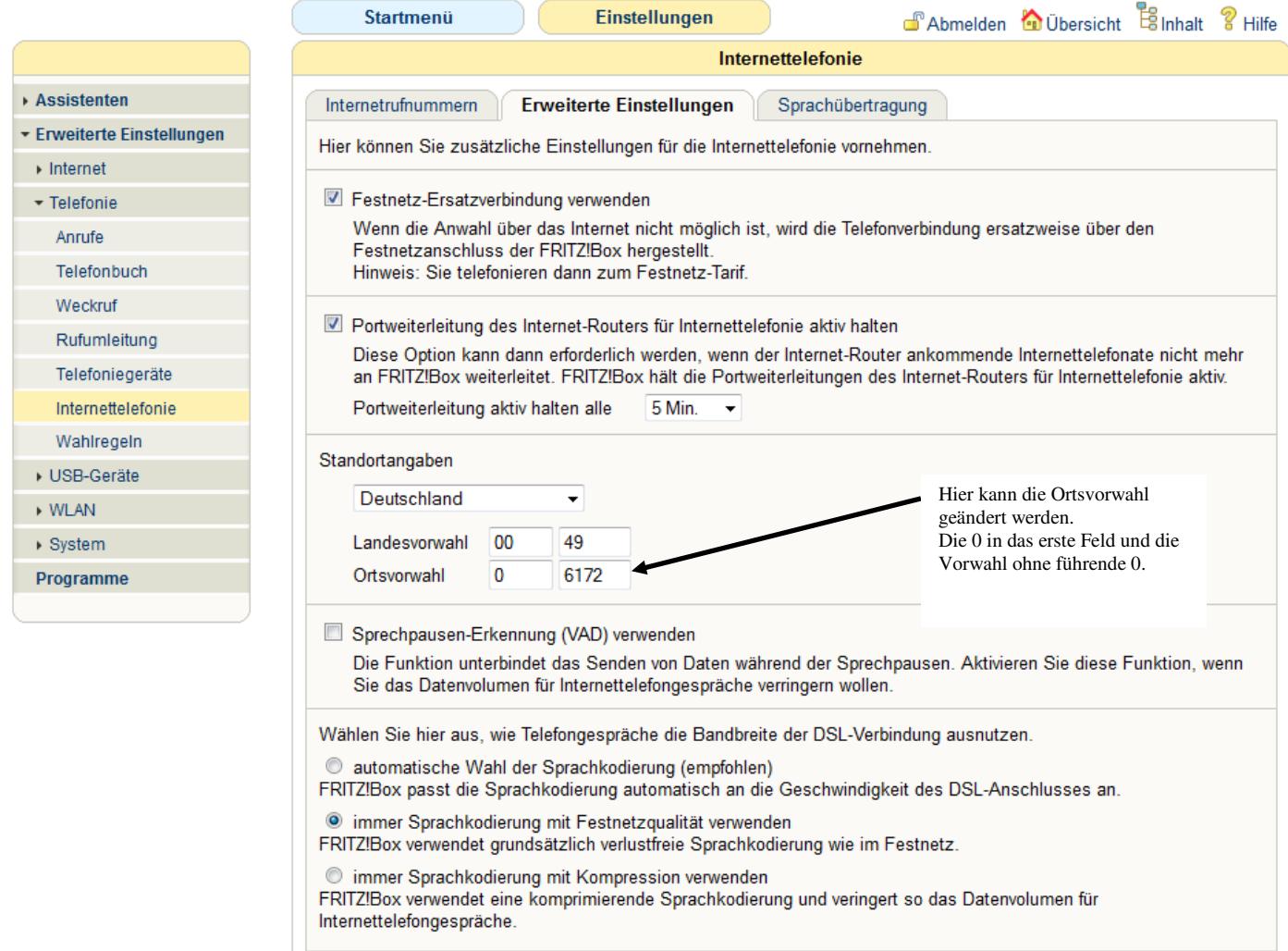